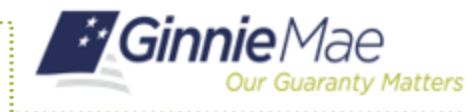

Reports can be generated after selecting a Pool and can be accessed from the various sections within a pool.

## **ACCESSING REPORTS FROM THE POOLS DETAILS PAGE**

- 1. Navigate to MyGinnieMae via [https://my.ginniemae.gov.](https://my.ginniemae.gov/)
- 2. Select **Login**.
- 3. Login with you MGM credentials.
- 4. Select the **Pools & Loans** tab to access the Pools & Loans Page.

The Pools & Loans Page will display.

5. Select the **appropriate pool number**.

The Pool Details page will display.

6. Select the **More** button at the top of the Pool Header to display a dropdown with additional actions.

**NOTE:** You can select the More button to generate a form/report from the Pool Details, Loan Details and Draw History pages.

- 7. Select the **Doc** button from the dropdown to display a list of available forms/reports.
- 8. Select the desired report from the dropdown.

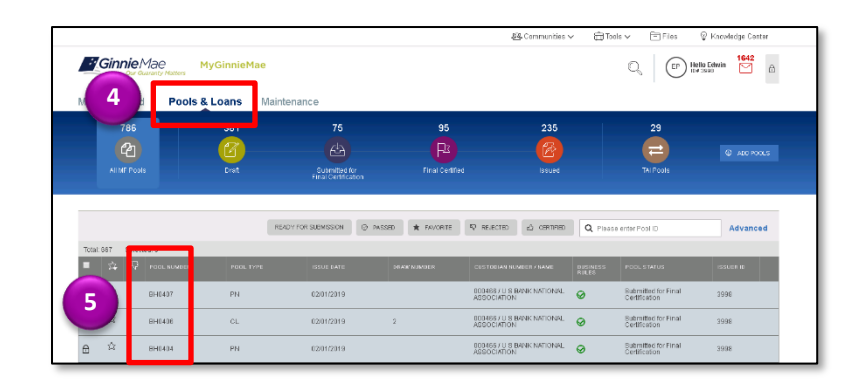

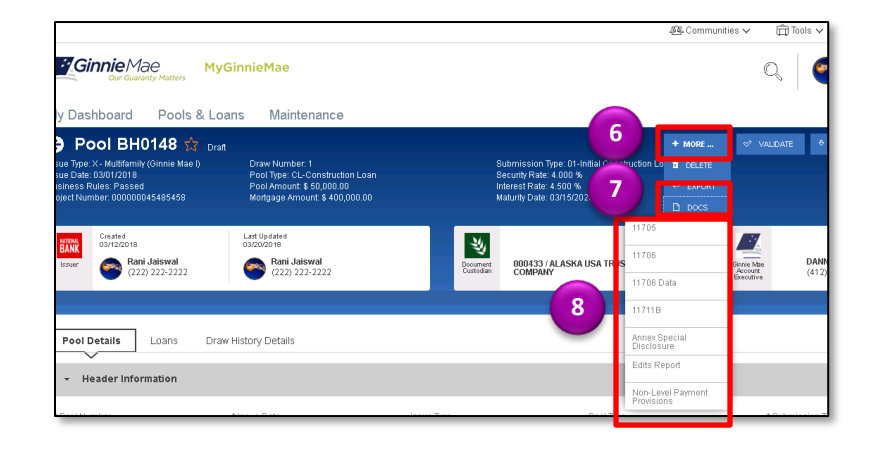